# **About contact groups**

It's useful to group contacts together for easy management of the names. These groups of contacts are helpful if you want to send an email to all of the people in one group, such as all donors, or all volunteers.

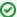

#### Where do I find it?

You can find the Contacts Groups page by going to Contacts > Groups.

#### On this page:

- Adding contacts to groups
- The Volunteer Contact Group is special!
- Adding a Contacts Group
- Viewing Members of a Contact Group
  Removing or Deleting Members of a Contact Group

#### Related pages:

The following actions are available for Contact Groups with the specified service and user roles.

Note that Contacts Admin can perform any of these actions.

| Action                              | Description                             | Services                       | User Roles                     |
|-------------------------------------|-----------------------------------------|--------------------------------|--------------------------------|
| View                                | Views contact groups and their members  | Data<br>Management<br>Web Site | Contacts Add<br>Contacts Admin |
| Add Contact to Group                | Adds contacts to a contact group        | Data<br>Management<br>Web Site | Contacts Add<br>Contacts Admin |
| Remove Contact from Group           | Remove a contact from a contact group   | Data<br>Management<br>Web Site | Contacts Add<br>Contacts Admin |
| Add contacts                        | Can add users as contacts               | Data<br>Management<br>Web Site | Contacts Add<br>Contacts Admin |
| Add and edit custom Contacts Groups | Can add Contacts Groups and change them | Data<br>Management<br>Web Site | Contacts Add<br>Contacts Admin |
| Assign to a Contacts Group          | Can assign contacts to Contacts Groups  | Data<br>Management<br>Web Site | Contacts Add<br>Contacts Admin |

The default groups available to you cover many of the groups that any rescue organization might want to have, such as adopters, donors, and volunteers. There is also a "Do Not Adopt" (DNA) default group. By adding names to this list, your volunteers can see the names that are flagged as those who should not adopt. If your organization is using the RescueGroups.org Website Service, you can also share this group of names with other RescueGroups.org organizations.

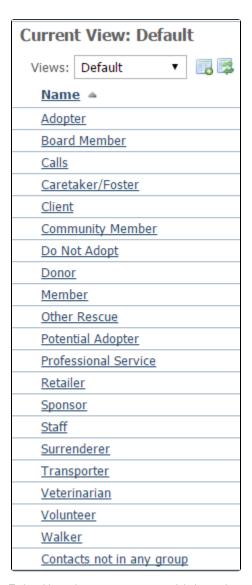

To be able to view contact groups and their members and add and remove contacts to a group, a volunteer must have the role of **Contacts Add**. For information about and instructions on adding and removing roles, see the User Guide section User Login Accounts.

# Adding contacts to groups

To add a Contact to a group such as Do Not Adopt, Donors, or Volunteers:

- 1. Go to Contacts > Contacts List.
- 2. Locate the contact in the list and click the Edit icon.
- 3. Select the check box for the group to which you want to add the contact.
- 4. Click Save.

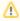

The Do Not Adopt group is a special group. It can be shared with other RescueGroups.org organizations, if you are signed up for the Website Service.

Organizations using the RescueGroups.org Website Service can choose to share their DNA list. If you would like to share your organization's DNA list with other RescueGroups.org organization, go to **Contacts > Settings**, and enable the option **Share your organization's Do Not Adopt list**.

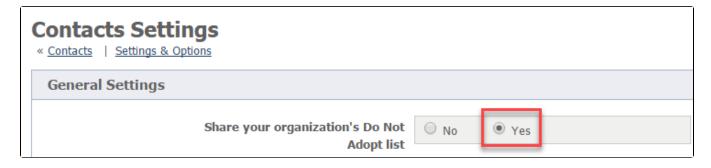

### The Volunteer Contact Group is special!

Adding a contact to the Volunteer Contact Group will allow your team to select this specific contact in certain dropdown menus such as assigning submitted forms or sending contact reminders. We strongly suggest that you add any contact to the Volunteer Contact Group if they help you with your RescueGroups.org account management, such as managing submitted forms at your rescue.

| Groups | Adopter            | ☐ Potential Adopter    |
|--------|--------------------|------------------------|
|        | ☐ Board Member     | ☐ Professional Service |
|        | Calls              | Retailer               |
|        | ☐ Caretaker/Foster | Sponsor                |
|        | Client             | Staff                  |
|        | ☐ Community Member | Surrenderer            |
|        | ☐ Do Not Adopt     | Transporter            |
|        | Donor              | ☐ Veterinarian         |
|        | Member             | ✓ Volunteer            |
|        | Other Rescue       | □Walker                |

#### Adding a Contacts Group

To add a contact group, go to **Contacts > Groups**, and select the Add a Contact Group button at the top of the list. Simply identify the group by name, select whether it is a business or not, then save the group.

#### Viewing Members of a Contact Group

You can view members of contact groups (and even export this information!) by:

- 1. Go to Contacts Groups page by going to Contacts > Groups
- 2. Find the Group you are looking for (ex. Adoptors). Hit the number under the Members column (Ex. 7)
- 3. Then you are taken to a table that displays all members of that group. You can use the **options dropdown** to export data if desired.

Example: If you look at the first example image below, if we wanted to see our Adopter group we would hit the 7. The second example image shows the 7 members of the group including links to their contact pages. The options dropdown at the left also allows you to export this to a spreadsheet program of choice if desired.

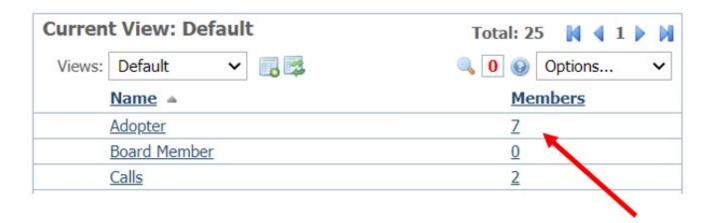

# **Members of Adopter Group**

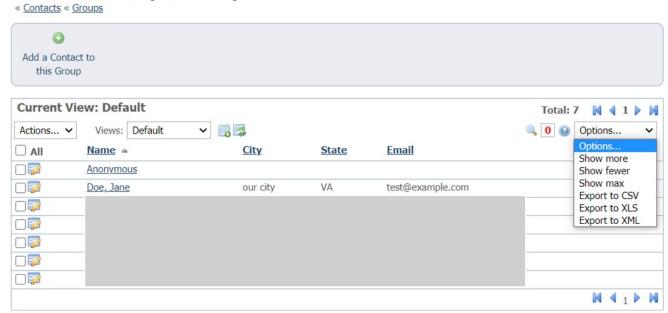

# Removing or Deleting Members of a Contact Group

There are two ways to remove a contact from a a goup.

#### **Option 1: From the Contact Page**

To remove a contact from a group first location your contact, usually via a search. Then, using the blue links at the top find the **Groups** link. Select that link.

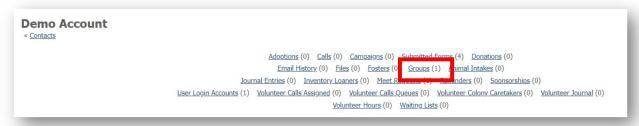

Check the box beside the group you want to remove from the contact and use the Actions Dropdown to select remove. Then click **OK** on the next popup.

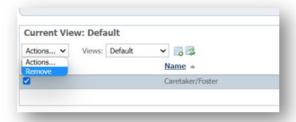

### **Option 2: From the Group list**

Once on RescueGroups.org go to Contacts > Groups then select the list you want to remove members from. Click on the Number next to that group. This will pull up a page with members of that group. Check the box beside the contact you want to remove and use the Actions Dropdown to select remove. Then click OK on the next popup.

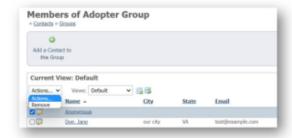

#### **Popular Questions**

Topics:

- animals
- contact
- contacts
- animal
- 1. 0

#### Is there a way to see how many volunteers we had at a point in time (fiscal year end)?

- 0 answers
- Ellie Ma
- May 12, 2024
- volunteer
- volunteers
- contacts
- contactgroups2. 0

votes

#### Linking support for an animal to payment

- 0 answers
- Andrea Homan
- Apr 24, 2024
- animals
- 3. 0

votes

#### How do I get my listings to automatically feed to Facebook?

- 2 answers
- Jennifer Myers
- Mar 20, 2024
- animals
- website
- exports
- facebook
- iframe

4. 0

How can we embed our available or adopted animal data stored in RescueGroups.org for display on an external website service?

- 4 answers
- Whiskers & Tails Rescue Foundation
- Sept 21, 2023
- Space: Website Service Guide
- website
- exports
- animals
- toolkit

5. 0

votes

#### My Animal List is empty

- 2 answers
- Tammy Mullins
- Feb 06, 2024
- animals

6. 0 votes

- Requests
  - 0 answers Anita Lowman
  - Feb 19, 2024

  - requests
  - animals

7. 0

votes

### Add a mixed breed choice for dogs

- 1 answer
- Richard [RG]
- Feb 27, 2014
- requests
- animals
- breeds
- exports

8. 0 votes

## Change default location to "no"

- 1 answer
- Alana Woodbury
- Jan 22, 2024
- animals
- exports

9. 0

#### What fields is the Asilomar Advanced Animal Statistics report pulling from

- 0 answers
- Alana Woodbury
- Jan 20, 2024
- animals

10. 0

votes

#### Is there a way to view relationship from the Animal List page?

- 1 answer
- Michelle Caylor
- Dec 08, 2023
- animals

Have a question about this topic?